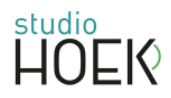

# HANDLEIDING: AFBEELDINGEN VERKLEINEN OF BIJSNIJDEN

Foto's aanpassen kan eenvoudig via [https://www.fotoverkleinen.nl](https://www.fotoverkleinen.nl/)

# Upload foto

(slepen kan ook)

# Foto bijsnijden

- Klik: 'Snijden' en kies 'Op basis van aspect ratio' (verhoudingen blijven) of 'vrij'.
- Vul ratio in: bijvoorbeeld 1920 x 500 (voor bijvoorbeeld een header op een website) en klik 'Ok'
- Maak een mooie uitsnede: middels de rode rondjes kun je het uitsnijvlak vergroten of verkleinen (het vlak blijft in verhouding) en je kunt dit uitsnijvlak verschuiven.
- Klik: 'Pas toe'

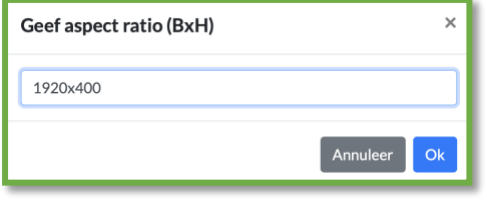

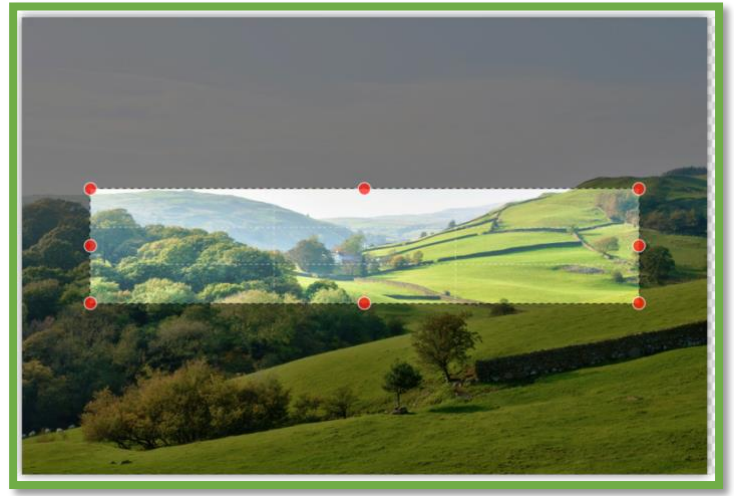

# Foto verkleinen

- Klik 'Verklein'
- Kies een breedte (gewenst aantal pixels)
- Klik op 'hoogte', deze past nu automatisch aan
- Klik: 'Pas toe'
- $Of$ :
- Verklein middels het percentage, de grootte zie je automatisch aangepast worden.
- Klik: 'Pas toe'

# Opslaan

Klik 'Bestand' en 'Bewaar foto als'.

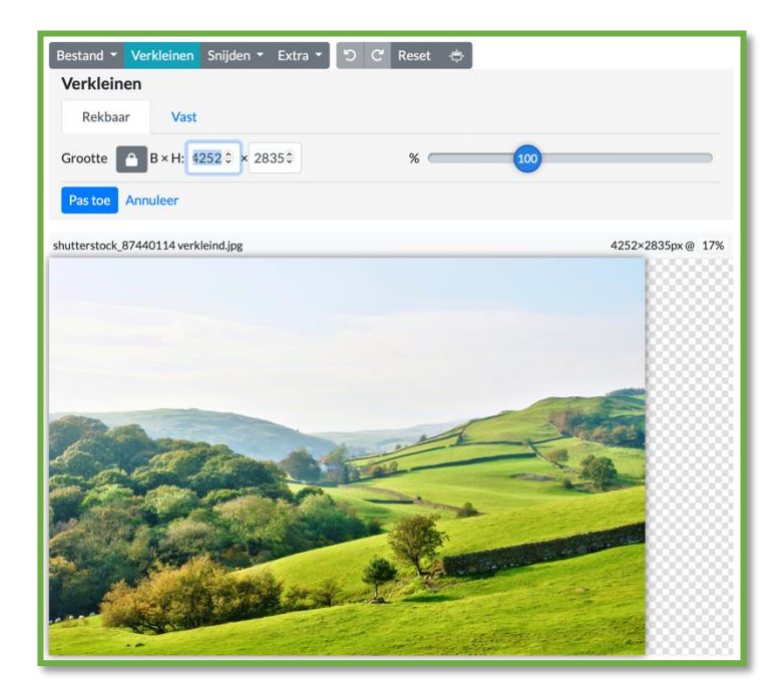